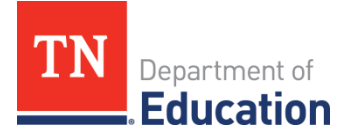

## **Directions to Download Files from Nextgen Local Government Software:**

**Below are the instructions to download Final Expenditure Report data from the Nextgen software. The download includes the revenue, expenditures, and balance sheet data.**

- 1. Open Local Government Software
- 2. Click on "Financial Management"
- 3. Click on "Period End"
- 4. Click on "Audit Files"
- 5. Click on "Export Audit Files"
- 6. Choose "Fiscal Year"
- 7. Click on Highlighted Bar below Template-"Choose SDE File-All Funds"
- 8. Click on Highlighted Bar below SDE Report Type-"Choose Annual Financial Report"
- 9. Click on Highlighted Bar below Audit File Name-
- 10.Choose SDE.text and change file name to SDE 2022all.txt. (Use current year in file name)
- 11.Click "Ellipses Box" under "Audit File Path" to choose where you want to save your file
- 12.Click "Ok" to save
- 13.Click "Next" at the bottom of the page
- 14.Select "From" and "Thru" Periods (July 1-June 30)
- 15.Click "Finish" then wait…
- 16.When finished, a notice will pop-up, "Audit Files have been successfully exported".
- 17.Minimize screen and Check for File. Don't open it.
- 18."Open Excel" and "Open the File in Excel".
- 19."Change File Type to Text Files"
- 20."Find File"
- 21.In Excel, open the SDE.TXT file you just created. In the Open window, you must search for file type of text files.
- 22.Once you open the file, Excel will convert the file to a spreadsheet format. The only thing you need to change is make sure it is Comma delimited. After this you can finish.
- 23.Choose 'Save As' to save this file as an Excel Workbook.

For next steps, refer to the one pager resource, "To Prepare an Excel File for Uploading into ePlan".